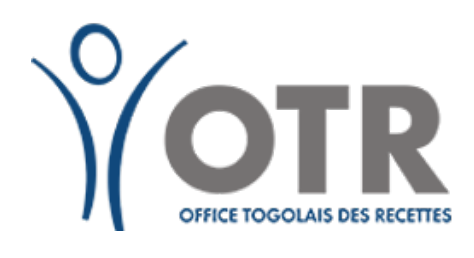

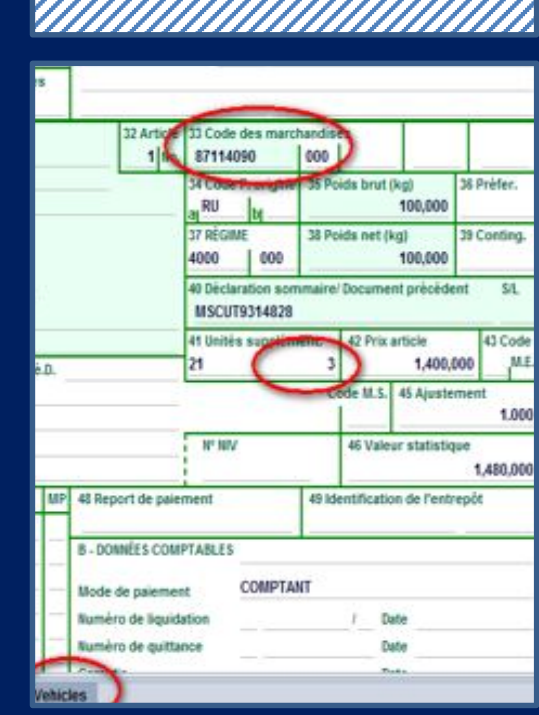

<u>VIIIIIIIIIIIIIIIIIIIIIII</u>

#### **GUIDE D'UTILISATION MODULE ATTESTATION IMMATRICULATION DANS SYDONIA**

# **DECLARANT**

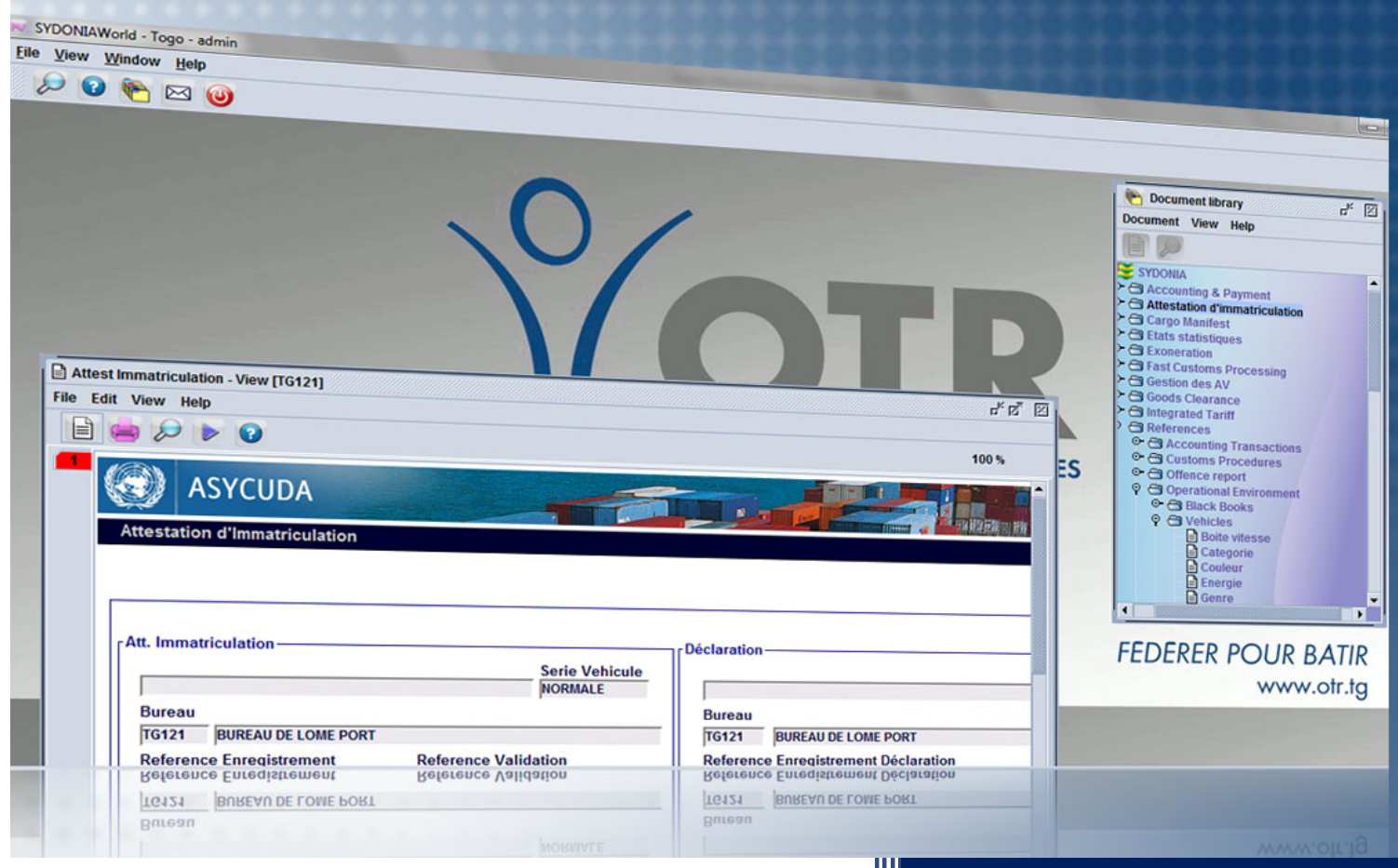

COMMISSARIAT DES DOUANES ET DROITS INDIRECTS (CDDI) 15/11/2019

## GUIDE D'UTILISATION : MODULE ATTESTATION IMMATRICULATION

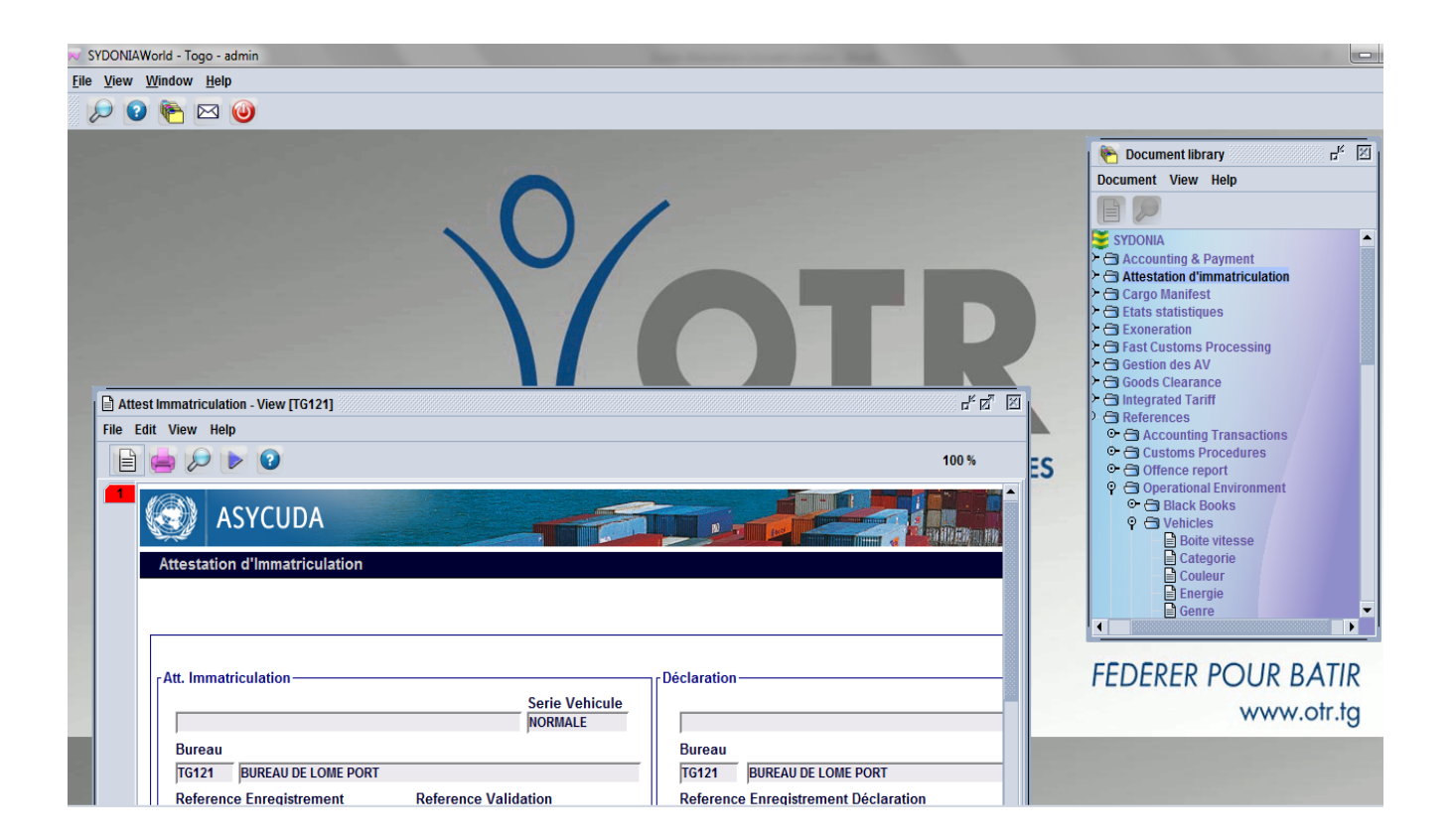

#### **A PROPOS**

#### **Version 1.1**

*Ce guide d'utilisation présente les étapes nécessaires lors de la saisie d'une déclaration en vue de la délivrance de l'attestation d'immatriculation dans Sydonia World.*

#### **CREATION DE LA DECLARATION**

Lorsqu'on saisit le SH d'une position de véhicule, l'onglet **« Véhicles »** s'affiche. Dans l'onglet **« vehicles »** on va saisir les informations des véhicules en tenant compte du nombre de véhicules (unité supplémentaires de chaque article).

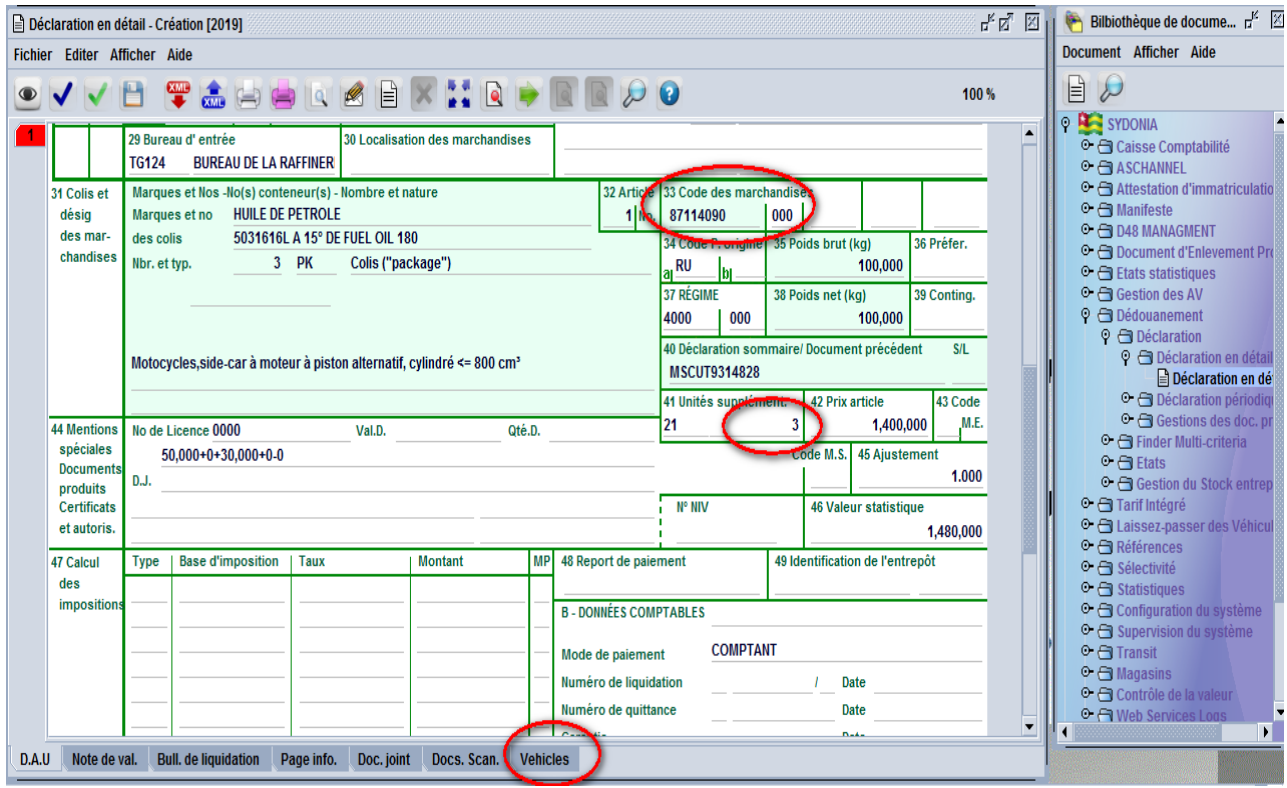

Dans l'onglet **« Vehicles »** on saisit les données des véhicules, à raison d'un véhicule par ligne. Les données saisies sont le numéro de châssis la marque, le modèle, la date de la première mise en circulation, l'année du modèle le genre du véhicule, le type de la boite à vitesse, le numéro du moteur et l'énergie.

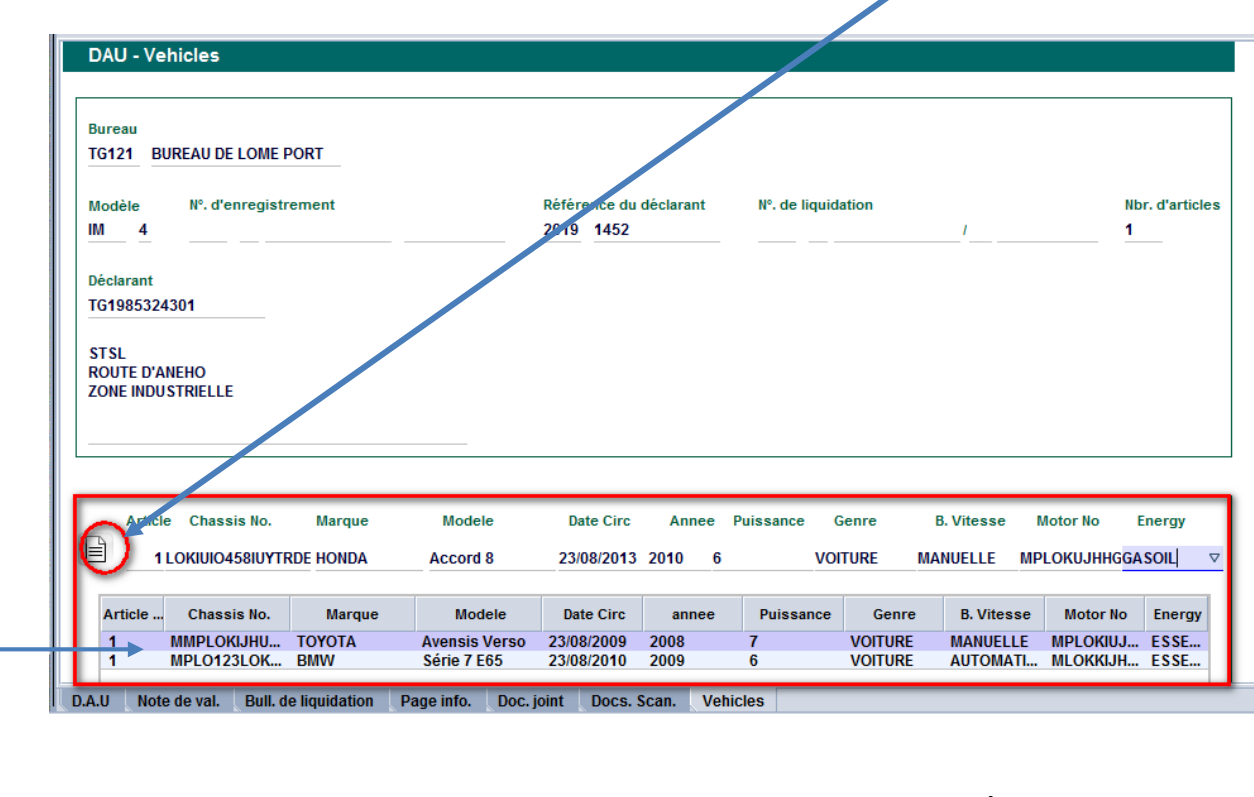

Une fois la saisie terminée on clique sur le bouton "**Ajouter**".

La ligne que l'on vient de saisir sera automatiquement ajoutée et apparait dans le tableau situé juste en dessous.

Interprétation des différents champs :

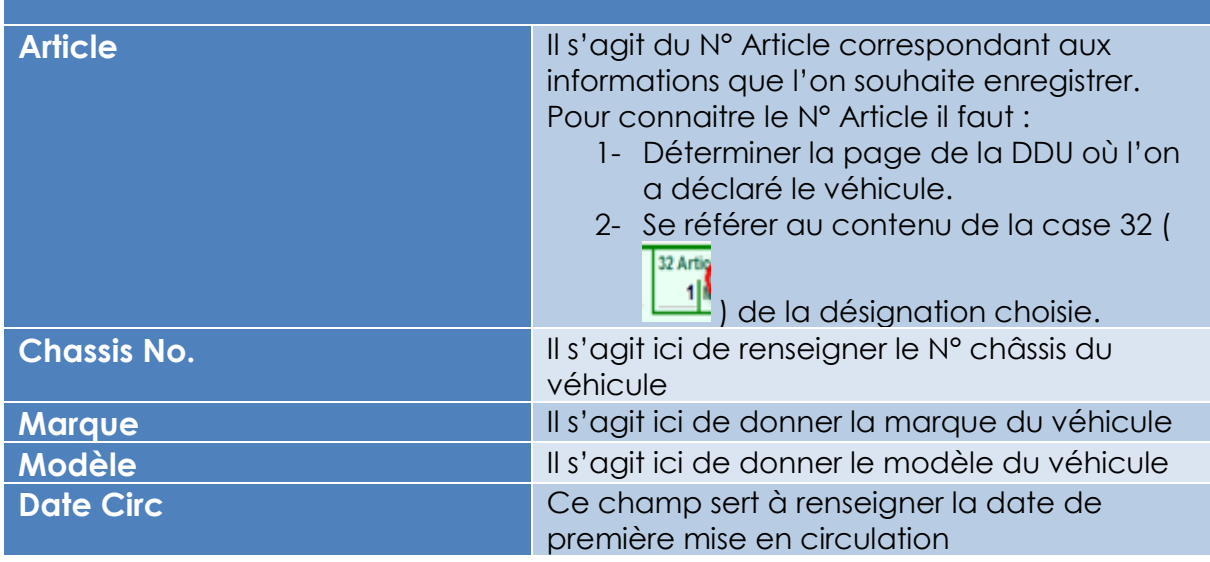

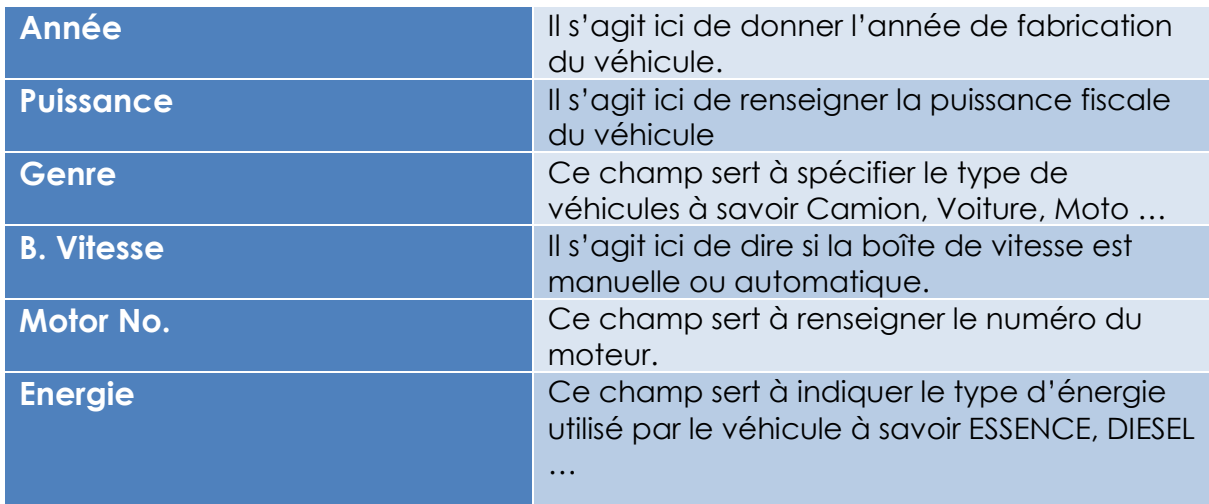

### **POUR TOUTE INFORMATIONS VEUILLEZ CONTACTER LE SUPPORT DE L'OTR :**

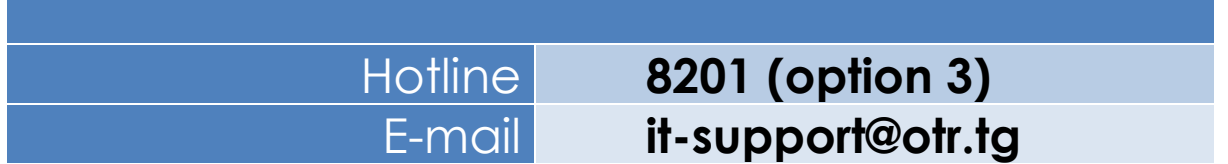